# **GeneMapper® Software v.4.0 Uninstall Procedure**

## **Manual uninstall procedure for Client Install configurations on a stand-alone computer**

**Note:** This protocol is intended for cases where GeneMapper® Software v.4.0 Client needs to be deleted in the case of a failed installation. It can be applied to the Windows® XP operating system. The following instructions should not be used if GeneMapper® Software v.4.0 was installed successfully. For standard removal procedures, please refer to the GeneMapper® Software version 4.0 Installation and Administration Guide, part number 4363080. Do not use this procedure on computers connected to the Instrument. Log on to the computer LOCALLY with ADMINISTRATIVE rights.

## **Step One:** On Remote analysis setups, unregister the JNDI

*The following section is only applicable for Remote Analysis Setup. Please ignore this section and go to the next step if Remote Analysis was not setup.* 

- 1) Launch the Data Collection application on the instrument computer.
- 2) Go to **X:\AppliedBiosystems\GeneMapper\Automation** folder.
- 3) Delete the following txt file **JNDIRegistrationGM.txt**.
- 4) Double click the **UnRegisterGM** batch file.
- 5) Open the newly created **JNDIRegistrationGM.txt** and check to see if the GeneMapper application has been successfully unregistered or if there were any errors. *To quickly check if the JNDI Unregistration was OK, you can create a new Results Group in UDC and see if the GeneMapper instance name is not shown for the GeneMapper instance that was unregistered.*

## **Step Two:** Remove GeneMapper® Software v.4.0 Client Program

- 1) Open **Add or Remove Programs** (**Program Control Panel**)
- 2) Find "**GeneMapper Client V4.0**"
- 3) Click the **Change or Remove** button.
- 4) Select **REMOVE** radio button then click the **NEXT** button.
- 5) Click **OK** in the Confirm Uninstall dialog box.
- 6) Follow through the GeneMapper Client Uninstall procedure.

## **Step Three:** Remove references to install using the Registry Editor

- 1) Open the Registry Editor by typing "regedit" in the run command box (Start Menu  $\rightarrow$  Run).
- 2) Navigate to **HKEY\_LOCAL\_MACHINE \ Software \ AppliedBiosystems**.
	- If there are no other Applied Biosystems Software programs installed on the system, delete the **AppliedBiosystems** folder.
	- If there are other Applied Biosystems software programs installed, look for a folder named **GeneMapper**  within the **Applied Biosystems** folder. If it exists, right click on the folder and select delete.
	- If neither exists, proceed on.

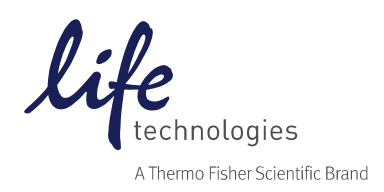

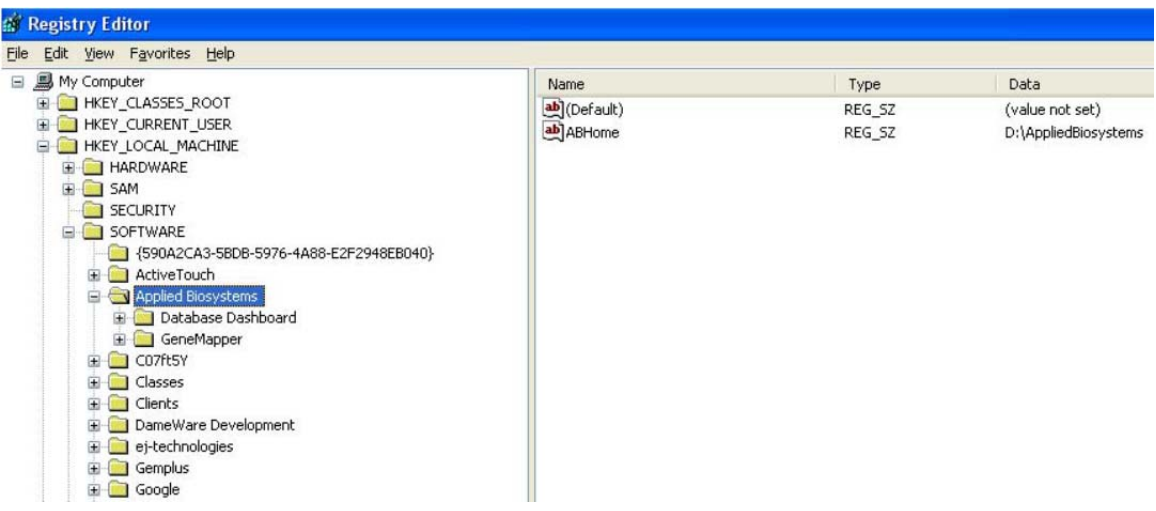

**Step Four:** Delete remaining GeneMapper® Software v.4.0 files from install drive

- 1) Open **Windows Explorer** (right click on **Start Menu** $\rightarrow$  **Explore**)
- 2) Navigate to the **AppliedBiosystems** folder on installed drive (C, D, etc.) and delete any folders named **GeneMapper** (if present). If there are no other folders within the AppliedBiosystems folder, you may delete the AppliedBiosystems folder.

**Step Five:** Delete the "vpd.properties" file (if any)

- 1) Click on **Start Menu** and navigate to **SearchAll files and folders**
- 2) Type **vpd.properties** in the file/folder name text box (usually located in **C:/WINNT/System32** folder).
- 3) If found, delete the file.

**Step Six: On Remote Analysis setups, uninstall the AutoAnalysis Manager** 

*The following section is only applicable for Remote Analysis Setups. Please ignore this section and proceed to the next step if Remote Analysis is not setup and/or if the Autoanalyisis Manager is not installed.* 

- 1) Go to **X:\AppliedBiosystems\AutoanalysisManager\plugins** and delete **GeneMapper.Properties**
- 2) Open Add or Remove Programs (Start Menu->Control Panel).
- 3) Find **Autoanalysis Manager 3.0**
- 4) Click the **Change or Remove** button

#### **Step Seven:** Delete the Start menu Shortcuts

#### Go to **Start Menu All Programs Applied Biosystems GeneMapper.**

If no other applications besides GeneMapper are listed, then right click and select Delete to remove all Applied Biosystems shortcuts. Otherwise, delete GeneMapper® Software shortcuts only.

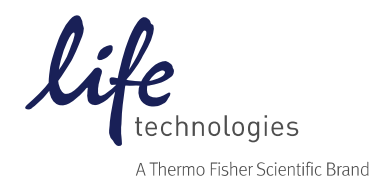

For Research Use Only. Not for use in diagnostic procedures. © 2014 Thermo Fisher Scientific Inc. All rights reserved. All trademarks are the property of Thermo Fisher Scientific and its subsidiaries unless otherwise specified. Windows is a registered trademark of Microsoft Corporation.

**Uninstallation of GeneMapper® Software v.4.0 Client installation is now complete.** 

**Please reboot the computer. Before attempting to reinstall, make sure TCP/ICP is installed and that you have logged into the computer locally with administrative rights.**

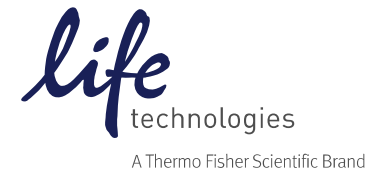

For Research Use Only. Not for use in diagnostic procedures. © 2014 Thermo Fisher Scientific Inc. All rights reserved. All trademarks are the property of Thermo Fisher Scientific and its subsidiaries unless otherwise specified. Windows is a registered trademark of Microsoft Corporation.